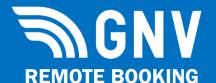

# **QUICK REFERENCE**

**TICKETING** 

# HELP salesupport@gnv.it

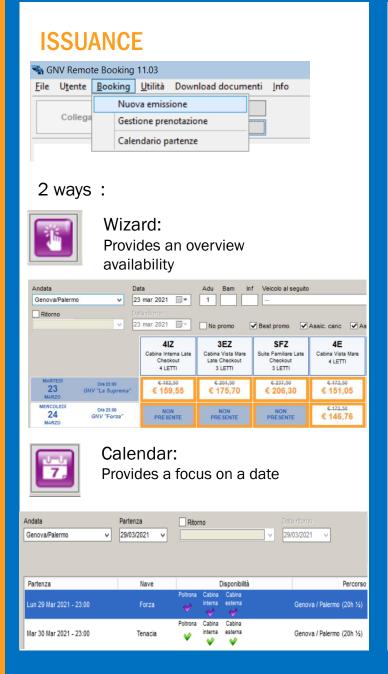

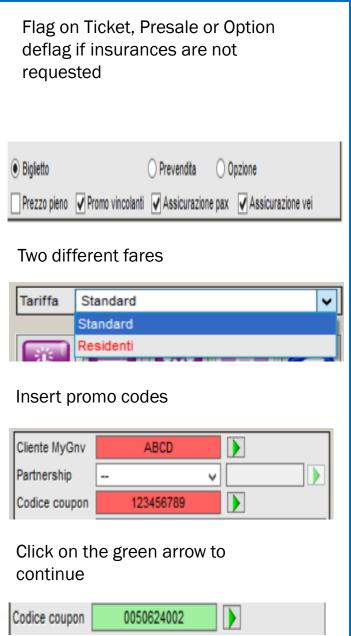

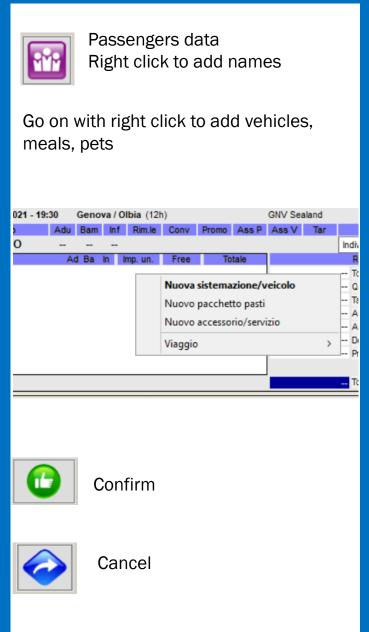

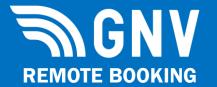

# **QUICK REFERENCE**

SEARCH- CANCELLATION- PRESALE-TICKET CONVERSION

**HELP** salesupport@gnv.it

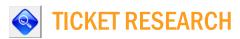

Click on «Booking» » «Gestione Prenotazione»

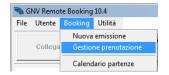

Click here

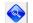

Insert ticket number or date

Click on «Ricerca»

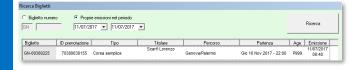

Select the ticket and click on «Conferma»

#### **ALERT**

In case of a return ticker click NO if you want to see only one way

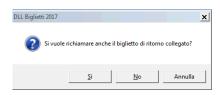

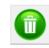

## **CANCELLATION**

Search the ticket by:

**Booking** » Gestione Prenotazioni

Click on

Click again 👚

to confirm cancellation

To end the process click on

"Conferma".

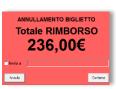

### How to know the refund amount

Just click once on 📵 than click on 🔗

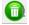

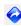

### Refund percentage

| PERIODO PRIMA DELLA PARTENZA | PERCENTUALE DI PENALE |
|------------------------------|-----------------------|
| FINO A 20 GIORNI             | 25%                   |
| DA 19 GIORNI FINO A 4 GIORNI | 30%                   |
| DA 3 GIORNI FINO A 2 ORE     |                       |
| DOPO LE 2 ORE PRIMA          | 100%                  |

No refund in case of partial cancellation No refund in case of NO-SHOW

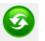

## FROM PRESALE TO TICKET

Search the presale/option by **Booking** » Gestione Prenotazioni

Click on

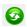

On your right will get the differece to cash

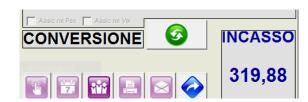

Click again **6** to confirm

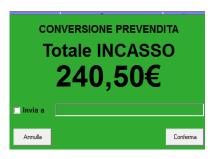

To end the conversion process click "Conferma".

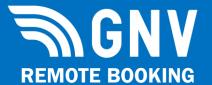

# **QUICK REFERENCE**

### **TICKET CHANGES**

**HELP** salesupport@gnv.it

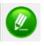

## **UPDATE**

TO CHANGE DOB, nationality, documents number, vehicle plate and model, passengers phone number and email-without fees

#### **HOW TO UPDATE ATICKET**

Search the ticket in

**Booking - Gestione Prenotazioni** 

Click on

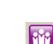

To modify passengers data

To modify plate and model of the vehicle click twice

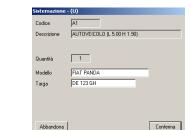

To confirm

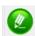

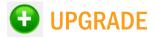

#### TO ADD:

Meals, Pets, Insuraces, Babies

Vehicles upgrade: ex: A1  $\rightarrow$  A2

**NB: WITHOUT FEES** 

### **HOW TO UPGRADE A TICKET**

Search the ticket in:

**Booking – Gestione Prenotazioni** 

Click on

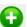

To add a meal or a pet

Click with the right mouse button Choose «aggiungi pasti / animali domestici»

To add insuraces

flag

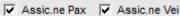

To upgrade a vehicle

Click with the right mouse button on "Elimina

risorsa"

Click with the right mouse nd choose «aggiungi sistemazione/veicolo»

To add a baby

Click with the right mouse button and choose modifica

Click here to add name

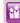

To confirm

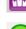

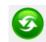

## **CHANGE**

TO CHANGE: Route, Date, Names, Accomodation

TO ADD: Vehicles

TO PAY: fees, current fares upgraded

### **HOW TO CHANGE A TICKET**

Search the ticket in:

**Booking - Gestione Prenotazioni** 

Click on

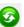

To change accomodations, passengers, dates proceed as per ISSUANCE

To confirm

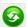